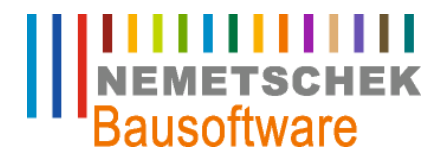

# Einkauf

Nemetschek Bausoftware GmbH passt die Inhalte ihrer Publikationen aktuellen Änderungen an. Dieses Dokument entspricht dem in der Fußzeile genannten Informationsstand des Bearbeiters. Die Herausgeberin lehnt jegliche Haftung für eventuelle Fehler oder Unterlassungen in dieser Veröffentlichung ab. Vervielfältigungen bedürfen einer schriftlichen Zustimmung.

Letzte Bearbeitung: Klaus Ecker, 08.04.2009 - 1 -

Nemetschek Bausoftware GmbH Im Finigen 3 D-28832 Achim Tel. +49 4202 989-0 Fax +49 4202 989-111 [info@bausoftware.de](mailto:info@bausoftware.de) [www.bausoftware.de](http://www.bausoftware.de)

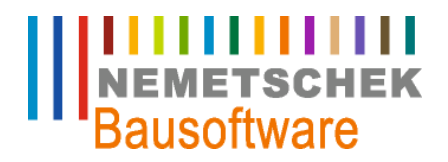

### Inhaltsverzeichnis

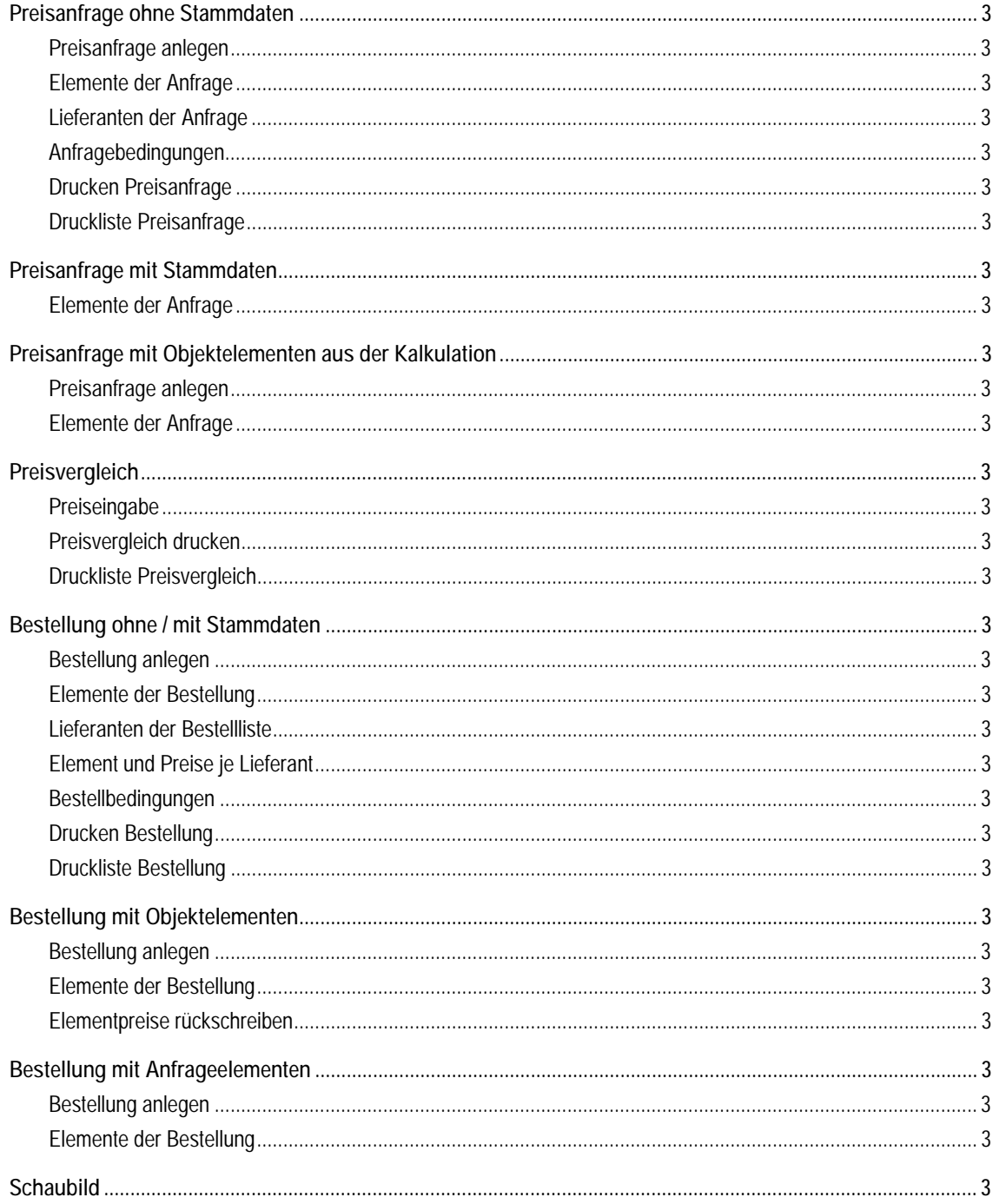

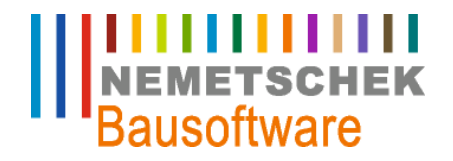

**Vorwort**

### **Vorwort**

Der Leitfaden "Einkauf" beschreibt den Vorgang der Preisanfrage und den Bestellvorgang anhand von unterschiedlichen Beispielen. Zunächst wird eine Preisanfrage gestartet, bei der auf keinerlei Stammdaten zurückgegriffen wird. Effektiver gestaltet sich die Softwarelösung, wenn auf einen Lieferantenstamm und einen Elementestamm (Artikel) zurückgegriffen werden kann, der möglichst vollständig die üblicherweise vorkommenden Artikel abdeckt. Besonders effektiv wird die Arbeit mit Lieferanten- und Elementestamm, falls auch Verknüpfungen zwischen ihnen bestehen, die besagen, welcher Artikel von welchem Lieferanten geliefert werden kann. Schließlich geht ein Beispiel darauf ein, wie der Einkauf auf Daten der Kalkulation zugreifen kann, um die Preisanfrage noch einfacher zu gestalten.

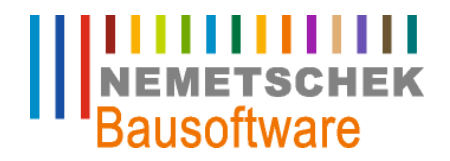

**Preisanfrage ohne Stammdaten**

### **Preisanfrage ohne Stammdaten**

#### **Preisanfrage anlegen**

Zur Neuanlage (F7) einer Preisanfrage wird zunächst eine Anfragenummer vergeben. Hierzu steht ein 7-stelliges alphanumerisches Feld zu Verfügung. Als Vorschlag wird die letzte Anfragenummer um 1 Zahl erhöht. In unserem Beispiel (Anfragenummer 002) werden die Felder Objektkennzeichen und Objekt frei gelassen.

|                                                                                           |     | <b>FEE PREISANFRAGE [500 - T5421A]</b> |   |               |              |              |    | o<br>o I                 |  |
|-------------------------------------------------------------------------------------------|-----|----------------------------------------|---|---------------|--------------|--------------|----|--------------------------|--|
| 1-Lieferanten der Anfrage   2-Elemente und Preise je Lieferant   3-Lieferanten je Element |     |                                        |   |               |              |              |    |                          |  |
| AnfrNr<br><b>Objekt</b><br><b>Bezeichnung</b>                                             |     |                                        |   | <b>Objekt</b> | <b>Datum</b> | <b>Bearb</b> | St | A.                       |  |
|                                                                                           | 001 | <b>BV HB Lameyplatz</b>                | 0 | 730001        | 19.03.2003   | ibd          | 1  |                          |  |
|                                                                                           | 002 | Anfrage ohne Stammdaten                |   |               | 18.10.2007   | ibd          | 1  |                          |  |
|                                                                                           | 003 | Anfrage mit Stammdaten                 |   |               | 18.10.2007   | ibd          | 1  |                          |  |
|                                                                                           | 004 | - Anfrage mit Objektelementen          | 0 | 730001        | 18.10.2007   | ibd          | 1  |                          |  |
|                                                                                           |     |                                        |   |               |              |              |    | $\overline{\phantom{a}}$ |  |
|                                                                                           | OK  | Abbruch<br>Hilfe                       |   |               |              |              |    |                          |  |

*Abb. 1: Hauptmaske Preisanfrage* 

#### **Elemente der Anfrage**

Über den Menüpunkt *Optionen Elemente der Anfrage* oder mit der Taste (F11) kommen Sie in den nächsten Pogrammpunkt. Da wir in unserem Beispiel ein Element anfragen wollen, das noch nicht als Stammelement angelegt ist, können Sie in dieser Maske eine beliebige Elementnummer, Elementbezeichnung, Bestellmenge, Mengeneinheit und Lieferdatum eingeben. Diese Elementnummer ist nur für die jeweilige Anfrage gültig und hat für weitere Anfragen keine Bedeutung. Über den Menüpunkt *Optionen Langtext zum Element* können zusätzliche Elementbeschreibungen eingeben werden.

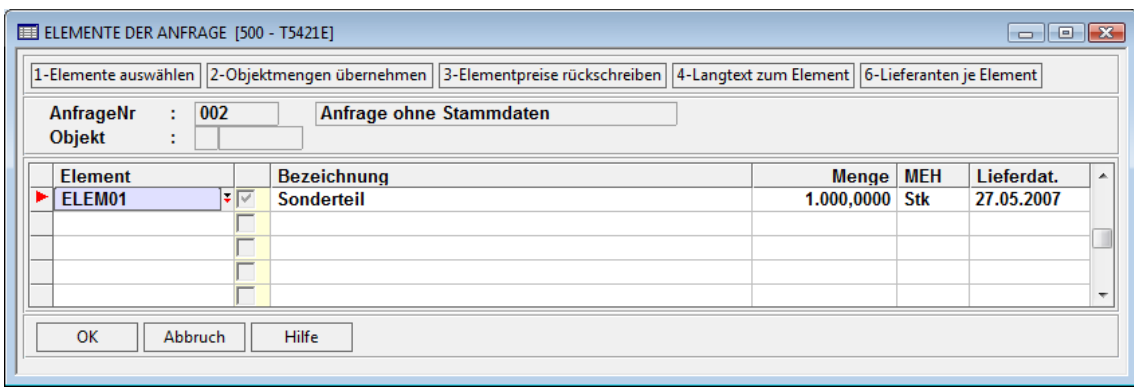

*Abb. 2: Elemente der Anfrage* 

#### **Lieferanten der Anfrage**

Über den Menüpunkt *Optionen Lieferanten der Anfrage* oder mit der Taste (F11) kommen Sie in den nächsten Pogrammpunkt.

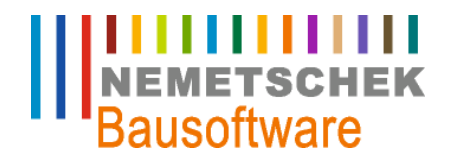

**Preisanfrage ohne Stammdaten**

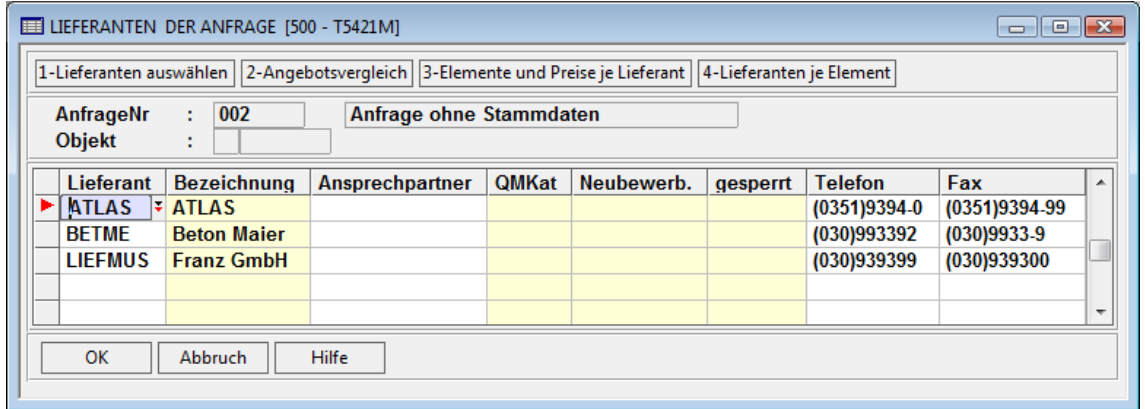

*Abb. 3: Lieferanten der Anfrage* 

Hier werden die Lieferanten der Anfrage zugeordnet. Eine Suche im Adressstamm erfolgt über den Menüpunkt *Zeigen Suchen im Stamm* oder mit der Tastenkombination *STRG + F4* (erweitertes Suchen). Sollte eine Lieferantenadresse nicht im Adressstamm angelegt sein, kann dies über den Menüpunkt *Optionen Adresse des Lieferanten* jederzeit nachgeholt werden.

#### Hinweis:

Mit Suchen über F4 werden nur die bereits zugeordneten Lieferanten angezeigt.

### **Anfragebedingungen**

Über den Menüpunkt *Optionen Anfragebedingungen Druck* (möglich aus allen Masken) kommen Sie in die Eingabemaske für die Anfragebedingungen. Hier können für jeden Lieferanten individuelle Angaben (Termine, Fristen, Texte) zur Anfrage eingeben werden. Sollen für jeden Lieferanten die gleichen Angaben gelten, können diese über den Menüpunkt *Optionen Speichern als Vorschlagswerte* je Anfrage hinterlegt werden.

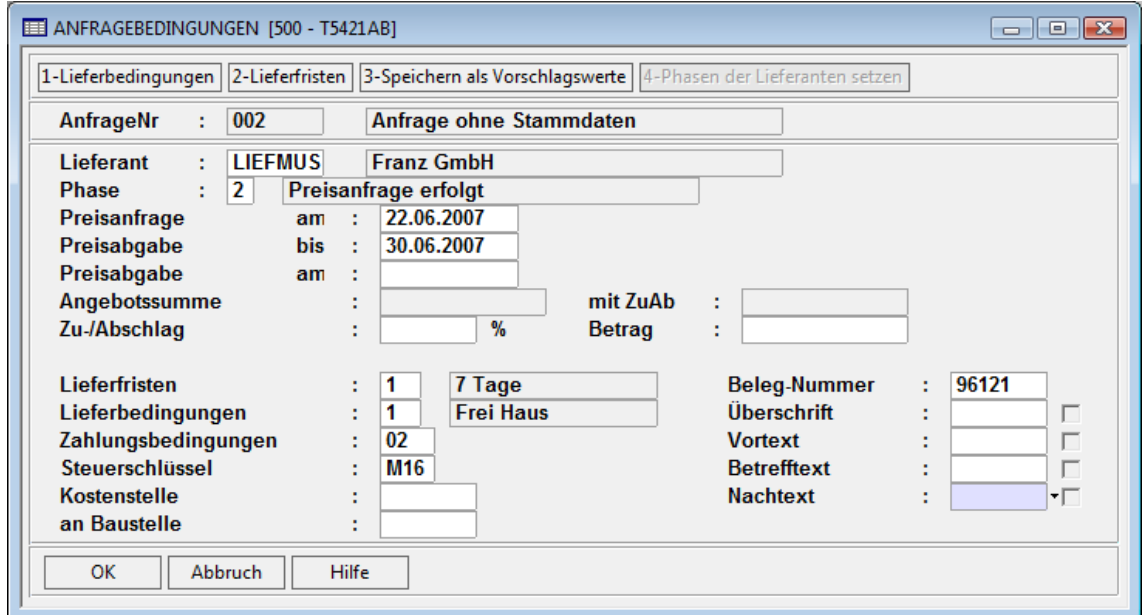

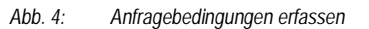

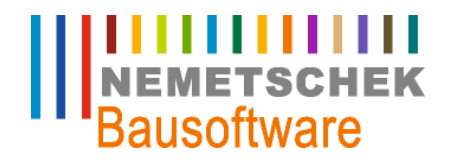

#### **Preisanfrage ohne Stammdaten**

Um für einen Lieferanten Anfragebedingungen zu erfassen, wählen Sie ihn über *Zeigen erweitertes Suchen* oder mit der Tastenkombination *STRG + F4* (erweitertes Suchen) aus.

#### Hinweis:

Mit Suchen über F4 werden nur die Lieferanten angezeigt, für die bereits Anfragebedingungen festgelegt wurden.

#### **Drucken Preisanfrage**

In der voran beschriebenen Maske (Abb:4) kann über den Menüpunkt *Daten Drucken* oder mit der Funktionstaste F6 die Preisanfrage ausgedruckt werden.

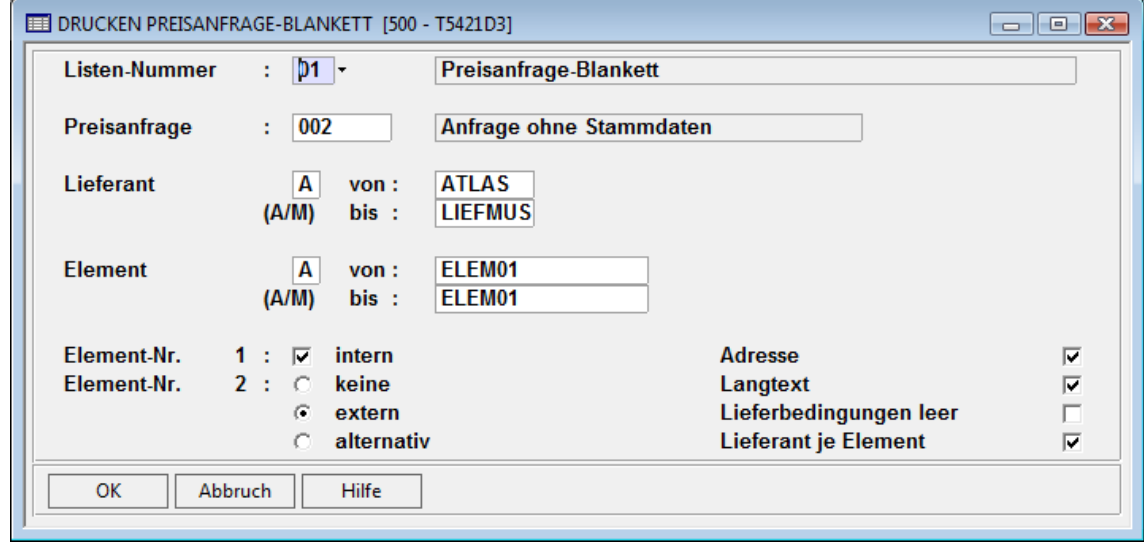

*Abb. 5: Drucken Preisvergleich* 

Es kann vor dem Ausdruck noch der Umfang des Ausdrucks (Lieferant, Element) eingeschränkt werden. Sollen **alle**  Elemente der Anfrage bei allen Lieferanten dieser Anfrage angefragt werden, so braucht keine Zuordnung "Elemente je Lieferant" / "Lieferanten je Element" zu erfolgen. Es muss dann darauf geachtet werden, dass das Kontrollfeld "Lieferant je Element" **nicht** aktiviert ist. Wird dieses Kontrollfeld aktiviert, so erwartet das Programm für den Ausdruck eine Lieferanten-Elemente Zuordnung (Option 6 in Elemente der Anfrage).

**Preisanfrage ohne Stammdaten**

#### **Druckliste Preisanfrage**

NEMETSCHEK

**ITTITTITTITTI**<br>
NEMETSCHEK<br>
Bausoftware

ARTUS Bauträger OHG

Beckergrube 16 D 23552 Lübeck

### ANGEBOTSANFORDERUNG

Sehr geehrte Damen und Herren,

wir bitten um eine Angebotsabgabe für folgende Artikel bis spätestens 28. Mai 2004

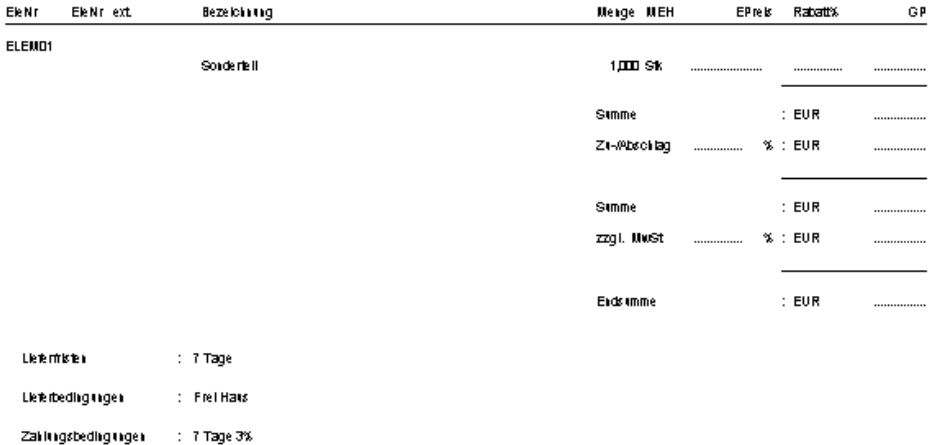

Kemelschek Bausonkere GmbH<br>Haup I KL Karlsruhe<br>Am Sandreid 17a<br>76149 Karlsruhe

Tel. (1721) 9 70 55-0<br>Fax (1721) 9 70 55-444<br>E-Mail: briv-support@bausofivare.de<br>Internet: www.bausofivare.de

Sparkasse Karlsruhe<br>Konio: 10347 BLZ: 250 304 00<br>IBAN: DE 75 66050101 0005657973<br>SwitFoode: KARS DE 66

*Abb. 6: Druckliste Preisanfrage* 

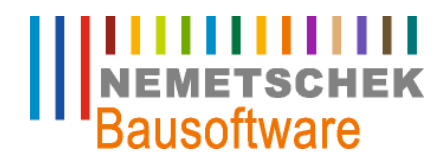

#### **Preisanfrage mit Stammdaten**

### **Preisanfrage mit Stammdaten**

Der Ablauf einer Anfrage mit Elementen aus dem Elementestamm (Programm 201) läuft in gleicher

Weise wie unter Punkt 1 (Preisanfrage ohne Stammdaten) beschrieben. Jedoch haben Sie im Programmpunkt Elemente der Anfrage (s.u.) die Möglichkeit, auf Elemente aus dem Elementestamm zu zugreifen.

#### **Elemente der Anfrage**

Legen Sie eine neue Preisanfrage (gemäß1.1.) an und wechseln Sie mit *Optionen Elemente der Anfrage* oder mit der Taste F11 in die Maske "Elemente der Anfrage".

Um schnell ein Element der Anfrage hinzuzufügen, können Sie über den Menüpunkt *Zeigen Suchen im Stamm* oder mit der Tastenkombination STRG+F4auf den Elementestamm zugreifen.

#### Hinweis:

Mit Suchen über F4 werden nur die Elemente angezeigt, die bereits der Anfrage zugeordnet sind.

Sollen mehrere Elemente angefragt werden, können diese über den Menüpunkt *Optionen Elemente auswählen* einkopiert werden.

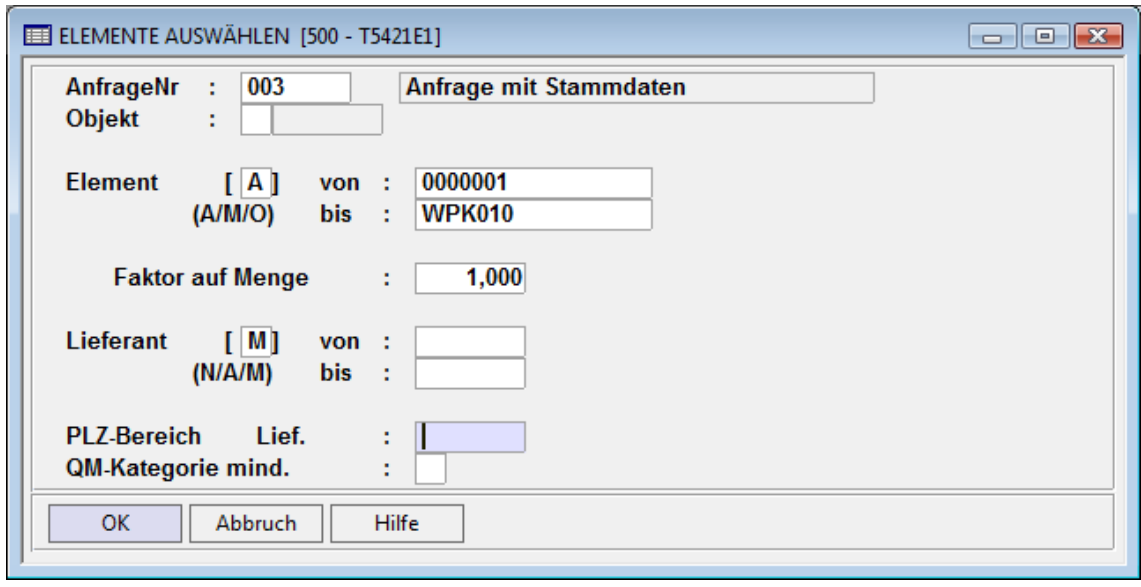

*Abb. 7: Elemente auswählen* 

In dieser Maske können zunächst Elemente nach verschiedenen Bereichen ausgewählt werden. Hierbei stehen die Kennzeichen A = alle, leer = Bereich und M = Mehrfachauswahl zu Verfügung. Wurde das Kennzeichen M für Mehrfachauswahl gewählt, wird ein Dialogfenster mit allen Elementen angezeigt, in dem mit der Funktionstaste F7 einzelne Elemente / Lieferanten ausgewählt werden können.

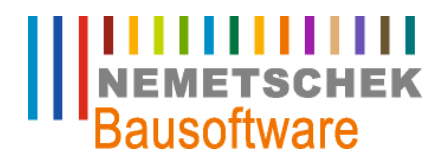

**Preisanfrage mit Stammdaten**

|   | ADRESSEN-MEHRFACHAUSWAHL [500 - AM30102]<br>$\Box$ $\Box$ $\mathbf{X}$ |    |                       |                               |            |                |  |  |  |  |  |  |
|---|------------------------------------------------------------------------|----|-----------------------|-------------------------------|------------|----------------|--|--|--|--|--|--|
|   | Bitte wählen Sie mit F7 die Adressen aus!                              |    |                       |                               |            |                |  |  |  |  |  |  |
|   | Zeige ab                                                               |    |                       |                               |            |                |  |  |  |  |  |  |
|   | - 11                                                                   |    |                       |                               |            |                |  |  |  |  |  |  |
|   | Adr-Nr                                                                 |    | Name 1                | Name 2                        | <b>PLZ</b> | Ort            |  |  |  |  |  |  |
|   | <b>ATLAS</b>                                                           |    |                       | <b>ATLAS</b>                  | 01069      | <b>Dresden</b> |  |  |  |  |  |  |
|   | <b>BETME</b>                                                           | L  |                       | <b>Beton Maier</b>            | 10507      | <b>Berlin</b>  |  |  |  |  |  |  |
|   | <b>BLITZ</b>                                                           | L  | Fa.                   | <b>Blitzschutz Donnerbach</b> | 23010      | Lübeck         |  |  |  |  |  |  |
|   | <b>CORDES</b>                                                          | T. |                       | test Cordes                   |            |                |  |  |  |  |  |  |
|   | <b>EINKAUF</b>                                                         | L  |                       | Diverser Lieferant für        |            |                |  |  |  |  |  |  |
|   | <b>LIEFMUS</b>                                                         | т. | <b>Baustoffe</b>      | <b>Franz GmbH</b>             | 10789      | <b>Berlin</b>  |  |  |  |  |  |  |
| ► | MEIE001                                                                | L  | <b>Firma</b>          | <b>Rudolf Meier</b>           | 45219      | <b>Essen</b>   |  |  |  |  |  |  |
|   | <b>MEIER</b>                                                           | L  | <b>Bauunternehmen</b> | <b>Fritz Meier</b>            | 76149      | Karlsruhe      |  |  |  |  |  |  |
|   | <b>MUELLER</b>                                                         | T. | <b>Bauunternehmen</b> | <b>Franz Müller</b>           | 97074      | Würzburg       |  |  |  |  |  |  |
|   |                                                                        |    |                       |                               |            |                |  |  |  |  |  |  |
|   | <b>OK</b><br><b>Abbruch</b><br>Hilfe                                   |    |                       |                               |            |                |  |  |  |  |  |  |
| ∢ |                                                                        |    |                       | m                             |            |                |  |  |  |  |  |  |
|   |                                                                        |    |                       |                               |            |                |  |  |  |  |  |  |

*Abb. 8: Mehrfachauswahlfenster* 

Die ausgewählten Elemente werden mit der Eingabetaste ↲ in die Anfrage übernommen.

Außerdem besteht beim Einkopieren der Elemente die Möglichkeit, zusätzlich die eventuell hinterlegten Lieferanten des jeweiligen Elements gleich mit einzukopieren und die entsprechende Elemente-Lieferanten-Zuordnung zu übernehmen.

Ein "N" im Feld Lieferant bedeutet dabei: Keine Lieferanten mit einkopieren. "M/A/\_" kopiert die Lieferanten und Zuordnungen mit ein. (Vgl. auch oben die Beschreibung der Kopierfunktion Elemente).

Diese Abfrage regelt zusätzlich, ob **alle** gewählten Elemente **allen** gewählten Lieferanten dieser Anfrage zugeordnet werden sollen ("Alle") oder nur die Zuordnungen, die im Elementestamm hinterlegt sind ("Nur\_Stamm").

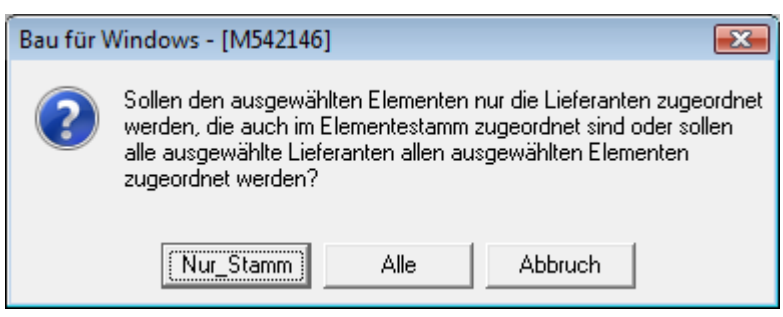

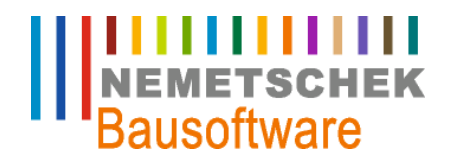

**Preisanfrage mit Objektelementen aus der Kalkulation**

### **Preisanfrage mit Objektelementen aus der Kalkulation**

Der Ablauf einer Abfrage mit Objektelementen aus der Kalkulation (Programm 352) läuft in gleicher

Weise wie unter Punkt 1 (Preisanfrage ohne Stammdaten) beschrieben. Jedoch haben Sie im Programmpunkt Elemente der Anfrage (s.u.) die Möglichkeit, auf Elemente und Mengen aus der Objekt-Kalkulation zuzugreifen.

#### **Preisanfrage anlegen**

Legen Sie eine neue Preisanfrage (gemäß1.1.) an. Im Gegensatz zu den vorherigen Preisanfragen wird hier jedoch Bezug auf ein bereits kalkuliertes Objekt genommen. Geben Sie hierzu als Objektkennzeichen "O" ein. Anschließend können Sie im Feld "Objekt" mit der Funktionstaste F4 ein beliebiges Objekt auswählen.

| <b>EE PREISANFRAGE [500 - T5421A]</b>                                                     |                 |                                  |               |               |            |              |    |                          |  |  |
|-------------------------------------------------------------------------------------------|-----------------|----------------------------------|---------------|---------------|------------|--------------|----|--------------------------|--|--|
| 1-Lieferanten der Anfrage   2-Elemente und Preise je Lieferant   3-Lieferanten je Element |                 |                                  |               |               |            |              |    |                          |  |  |
|                                                                                           | AnfrNr          | <b>Bezeichnung</b>               | <b>Objekt</b> | <b>Objekt</b> | Datum      | <b>Bearb</b> | St | ▲                        |  |  |
|                                                                                           | 001             | <b>BV HB Lameyplatz</b>          | о             | 730001        | 19.03.2003 | ibd          |    |                          |  |  |
|                                                                                           | 002             | Anfrage ohne Stammdaten          |               |               | 18.10.2007 | ibd          |    |                          |  |  |
|                                                                                           | 003             | Anfrage mit Stammdaten           |               |               | 18.10.2007 | ibd          |    |                          |  |  |
|                                                                                           | D <sub>04</sub> | Anfrage mit Objektelementen<br>۰ | $\Omega$      | 730001        | 18.10.2007 | ibd          |    |                          |  |  |
|                                                                                           |                 |                                  |               |               |            |              |    | $\overline{\phantom{a}}$ |  |  |
|                                                                                           | OK              | Abbruch<br><b>Hilfe</b>          |               |               |            |              |    |                          |  |  |

*Abb. 9: Hauptmaske Preisanfrage* 

### **Elemente der Anfrage**

Wie schon im Punkt 2.1. beschrieben, werden die Elemente über den Menüpunkt *Optionen Elemente auswählen* einkopiert.

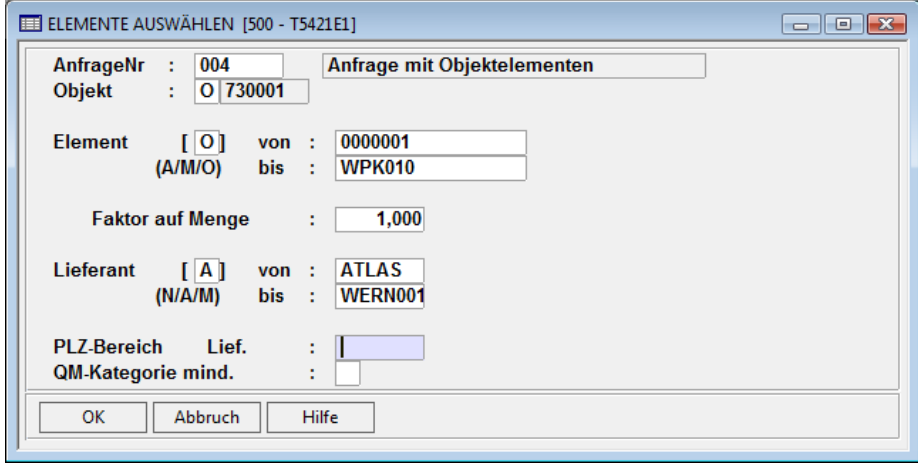

*Abb. 10: Objektelemente auswählen* 

Im Bereich der Elementesauswahl muss ein "O" für Objektelemente gewählt werden. Bei der Übernahme der Elemente werden automatisch die kalkulierten Mengen mit übernommen.

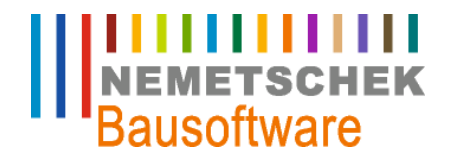

**Preisanfrage mit Objektelementen aus der Kalkulation**

Sollen bestimmte Elemente nicht in der Anfrage erscheinen, können diese anschließend in der Maske "Elemente der Anfrage" einzeln mit der Funktionstaste F8 gelöscht werden. Die weitere Bearbeitung erfolgt gemäß den Punkten 1.3. bis 1.6.

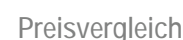

### **Preisvergleich**

#### **Preiseingabe**

Falls bei der Preisanfrage noch nicht zugeordnet wurde, welches Element bei welchem Lieferanten angefragt wird (sondern alle Elemente bei allen Lieferanten), dann muss dies nun für die Eingabe der jeweiligen Preise des Lieferanten geschehen.

Über den Menüpunkt *Optionen Elemente und Preise je Lieferant* (möglich aus allen Masken) kommen Sie in die Eingabemaske für die Lieferantenpreise. Nach Auswahl des Lieferanten können mit der Funktion F4 einzelne Elemente ausgewählt werden.

| ELEMENTE JE LIEFERANT [500 - T5421LE]<br>$\begin{array}{c c c c c c c} \hline \multicolumn{3}{c }{\mathbf{C}} & \multicolumn{3}{c }{\mathbf{X}} \end{array}$ |                                                                                                    |             |  |  |                                   |  |           |              |        |            |  |               |  |
|----------------------------------------------------------------------------------------------------|----------------------------------------------------------------------------------------------------|-------------|--|--|-----------------------------------|--|-----------|--------------|--------|------------|--|---------------|--|
|                                                                                                    | 1-Elemente auswählen   2-Rabatte setzen   3-Lieferanten Element Zuordnung   4-Elemente der Anfrage   5-Lieferanten je Element   6-Anfragebedingungen Druck |             |  |  |                                   |  |           |              |        |            |  |               |  |
| 001<br><b>BV HB Lameyplatz</b><br>AnfrageNr<br>÷.<br> O 730001<br>Objekt<br>÷.<br><b>Franz GmbH</b><br>Lieferant<br><b>LIEFMUS</b>                           |                                                                                                    |             |  |  |                                   |  |           |              |        |            |  |               |  |
| <b>Phase</b>                                                                                                    | ÷.<br>$\overline{3}$<br>Preise abgegeben                                                                                                    |             |  |  | AngebSum:                         |  | 38.997.40 |              |        |            |  |               |  |
| Element                                                                                                    |                                                                                                    | Bezeichnung |  |  |                                   |  |           | <b>Preis</b> | Rabatt | Menge MEH  |  | Ele-Nr extern |  |
| ADAO10                                                                                                    |                                                                                                    |             |  |  | Schachtabd A15 rund 50 KN 4045    |  |           | 59.00        | 0.00   | $2.00$ St  |  |               |  |
| <b>ADS250</b>                                                                                                    |                                                                                                    |             |  |  | Kellerablauf Guß Gr2 Rost V4A     |  |           | 118.80       | 0.00   | $1.00$ St  |  |               |  |
| <b>APA010</b>                                                                                                    |                                                                                                    |             |  |  | PVC-Abzweig 45 Gr KGEA DN 100/100 |  |           | 9.15         | 0.00   | $6.25$ St  |  |               |  |
| <b>APA060</b>                                                                                                    |                                                                                                    |             |  |  | PVC-Abzweig 45 Gr KGEA DN 150/150 |  |           | 22.30        | 0.00   | $13.50$ St |  |               |  |
| <b>APB030</b>                                                                                                    |                                                                                                    |             |  |  | PVC-Bogen KGB 45 Grad DN 100      |  |           | 4.00         | 0.00   | $10.00$ St |  |               |  |
| <b>APB130</b>                                                                                                    |                                                                                                    |             |  |  | PVC-Bogen KGB 45 Grad DN 150      |  |           | 10.15        | 0.00   | $19.50$ St |  |               |  |
| OK                                                                                                    | <b>Hilfe</b><br>Abbruch                                                                                                    |             |  |  |                                   |  |           |              |        |            |  |               |  |

*Abb. 11: Eingabe Lieferantenpreise* 

Anstatt jedes Element einzeln auszuwählen, haben Sie die Möglichkeit bestimmte Elemente bestimmten Lieferanten zuzuordnen. Dies geschieht über den Menüpunkt *Optionen Lieferanten Elemente Zuordnung.*

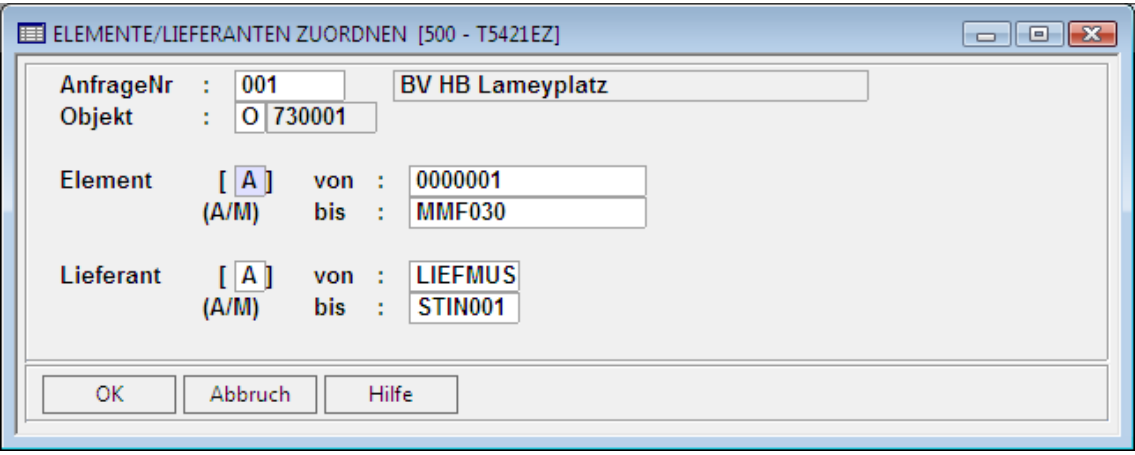

*Abb. 12: Elemente/Lieferanten zuordnen* 

Im Beispiel der Abb.13 werden z.B. alle Elemente allen Lieferanten zugeordnet. Mit "M" bei Element und "M" bei Lieferant würden einzelne Elemente einzelnen Lieferanten zugewiesen.

Wird ein Lieferantenpreis für ein Element eingegeben, bei dem der Lieferant noch nicht im Elementestamm (Programm 201) hinterlegt ist, kommt folgendes Abfragefenster:

**ITTITTITTITTI**<br>NEMETSCHEK<br>Bausoftware

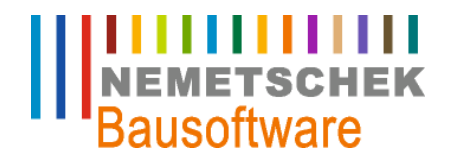

### **Preisvergleich**

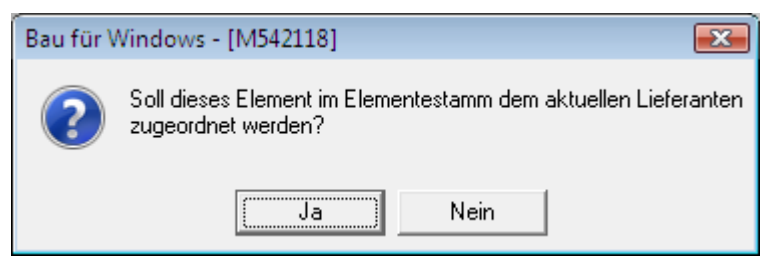

*Abb. 13: Abfrage Zuordnung Lieferant/Element* 

Durch Beantwortung dieser Abfrage mit "Ja" wird die Elemente-Lieferanten-Zuordnung auch in den Elementestamm eingetragen und steht dann für spätere Preisanfragen zur Verfügung. (So "lernt" das System nach und nach, wer was liefern kann.)

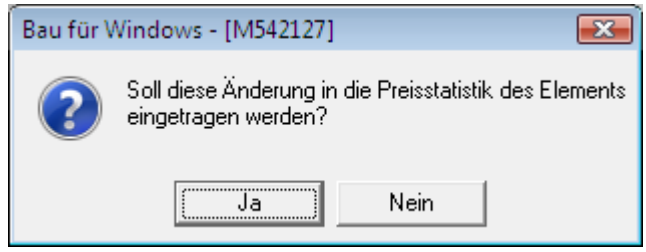

*Abb. 14: Abfrage Pflege Preisstatistik* 

Durch Beantwortung dieser Abfrage mit "Ja" wird auch der Preis in die Preisstatistik des Elementestamms eingetragen. Sie finden ihn dann im Elementestamm unter der Option "Lieferanten der Elemente / Preisstatistik" wieder.

Diese Abfragen lassen sich über den Menüpunkt *Optionen Dialogsteuerung* voreinstellen.

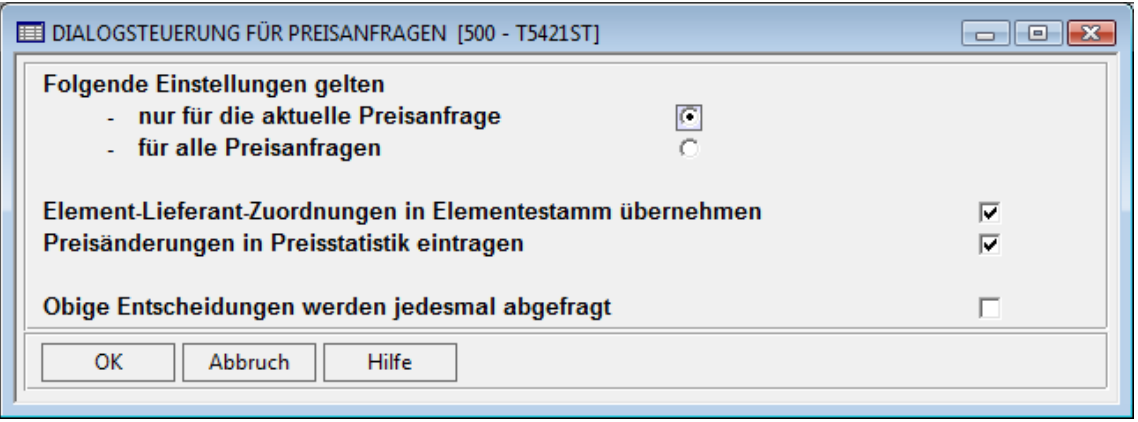

*Abb. 15: Dialogsteuerung für Preisanfragen* 

Mit der Dialogsteuerung können Sie regeln, ob die beiden o.g. Abfragen nach jeder Eingabe eines Preises erneut abgefragt werden sollen, oder ob die Eintragungen in den Elementestamm für die aktuelle oder für alle Preisanfragen automatisch ohne weitere Abfrage vom Programm erledigt werden soll.

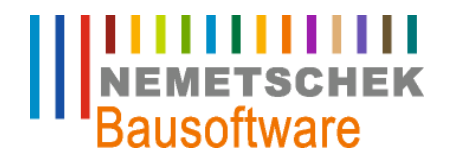

**Preisvergleich**

#### **Preisvergleich drucken**

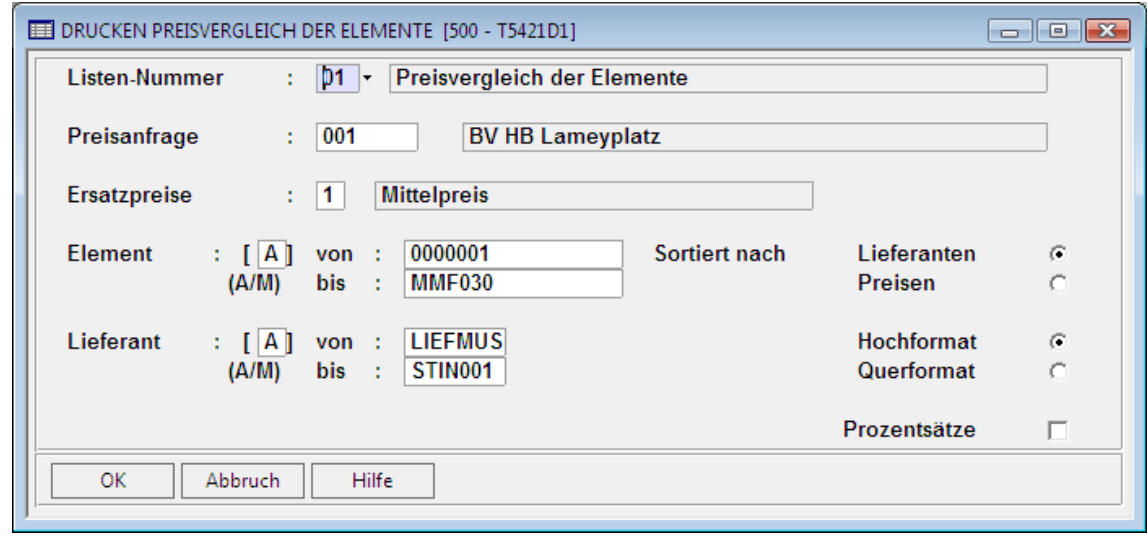

*Abb. 16: Drucken Preisvergleich* 

Mit diesem Druckdialog steuern Sie die Randbedingungen für den Ausdruck des Preisspiegels:

- " Preisanfrage Für welche Anfrage soll der Preisspiegel gedruckt werden?
- " Ersatzpreise Sollen für nicht abgegebene Preise Ersatzpreise angenommen werden, z.B. um eine vergleichbare Abgebots Endsumme zu bekommen, auch wenn der Lieferant einzelne Elemente nicht angeboten hat?
- " Element Welche Elemente sollen beim Preisspiegel berücksichtigt werden?
- Lieferant Welche Lieferanten dieser Preisanfrage sollen beim Preisspiegel berücksichtigt werden?

Die restlichen Kontrollfelder sorgen für die Sortierung und Gestaltung des Ausdrucks.

#### Hinweis:

Mit der Taste F9 können Sie die Eingabe in diesem Bildschirm (aber auch in allen anderen vergleichbaren Masken) verkürzen. F9 bedeutet, dass alle Eingaben OK sind und nicht geändert werden müssen. So kann F9 gedrückt werden, anstatt alle Felder dieser Maske "durchzubestätigen", falls keine Änderungen in den Eingabefeldern gewünscht werden.

**Preisvergleich**

**Druckliste Preisvergleich** 

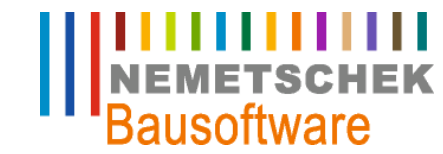

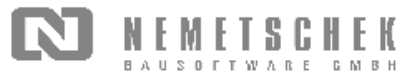

#### PREISVERGLEICH DER ELEMENTE

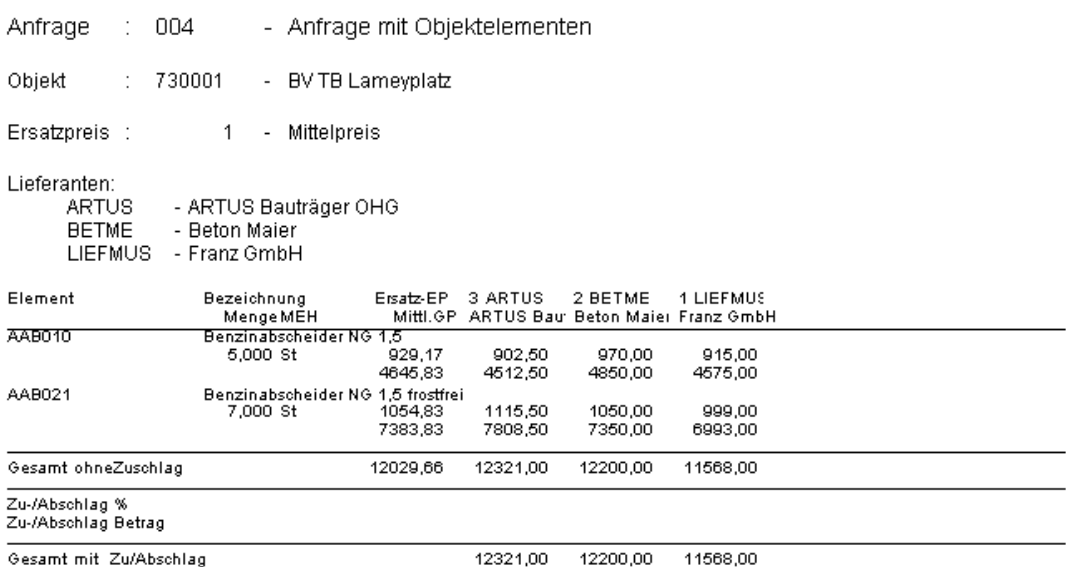

Anzahl nicht angefragte Elemente

*Abb. 17: Druckliste Preisvergleich* 

Letzte Bearbeitung: Klaus Ecker, 08.04.2009 - 15 -

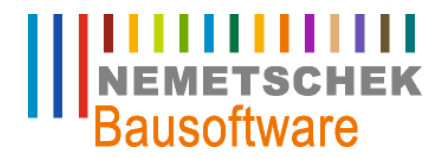

**Bestellung ohne / mit Stammdaten**

### **Bestellung ohne / mit Stammdaten**

#### **Bestellung anlegen**

Zur Neuanlage (F7) einer Bestellung, wird zunächst eine Bestelllistennummer vergeben. Hierzu steht ein 7-stelliges alphanumerisches Feld zu Verfügung. Als Vorschlag wird die letzte Nummer um 1 Zahl erhöht. In unserem Beispiel (Bestelllistennummer 003) werden die Felder Herkunftskennzeichen und Herkunft frei gelassen.

|                                                                                                    |  |                                 | BESTELLISTE [501 - T5422A]            |                 |                 |              | <b>- 0</b>   |    |    |  |
|----------------------------------------------------------------------------------------------------|--|---------------------------------|---------------------------------------|-----------------|-----------------|--------------|--------------|----|----|--|
| 1-Lieferanten der Bestelliste   2-Elemente und Preise je Lieferant  <br>3-Lieferanten je Element   4-Status aktualisieren |  |                                 |                                       |                 |                 |              |              |    |    |  |
|                                                                                                    |  | <b>BListNr</b>                  | <b>Bezeichnung</b>                    | <b>Herkunft</b> | <b>Herkunft</b> | <b>Datum</b> | <b>Bearb</b> | St | A. |  |
|                                                                                                    |  | 001                             | <b>BV HB Lameyplatz Entwässerung</b>  | A               | 001             | 08.05.2003   | ibd          | 1  |    |  |
|                                                                                                    |  | 002                             | <b>BV HB Lameyplatz Mauerwerk</b>     | А               | 001             | 15.05.2003   | ibd          |    |    |  |
|                                                                                                    |  | 003                             | Bestellung ohne Stammdaten            |                 |                 | 22.05.2007   | ibd          | 1  |    |  |
|                                                                                                    |  | 004                             | Bestellung mit Objektelementen        | $\Omega$        | 730001          | 22.05.2007   | ibd          |    |    |  |
|                                                                                                    |  | $\overline{\phantom{a}}$<br>005 | <b>Bestellung mit Anfrageelemente</b> | А               | 003             | 22.05.2007   | ibd          |    |    |  |
|                                                                                                    |  |                                 |                                       |                 |                 |              |              |    | ۰  |  |
|                                                                                                    |  | <b>OK</b>                       | Abbruch<br>Hilfe                      |                 |                 |              |              |    |    |  |

*Abb. 18: Hauptmaske Bestellung* 

#### **Elemente der Bestellung**

Über den Menüpunkt *Optionen Elemente der Bestellung* oder mit der Taste (F11) kommen Sie in den nächsten Pogrammpunkt. Da wir in unserem Beispiel zuerst ein Element bestellen wollen, das noch nicht als Stammelement angelegt ist, können Sie in dieser Maske eine beliebige Elementnummer, Elementbezeichnung, Bestellmenge, Mengeneinheit und Lieferdatum eingeben. Diese Elementnummer ist nur für die jeweilige Bestellung gültig und hat für weitere Bestellungen keine Bedeutung. Über den Menüpunkt *Optionen Langtext zum Element* können zusätzliche Elementbeschreibungen eingegeben werden.

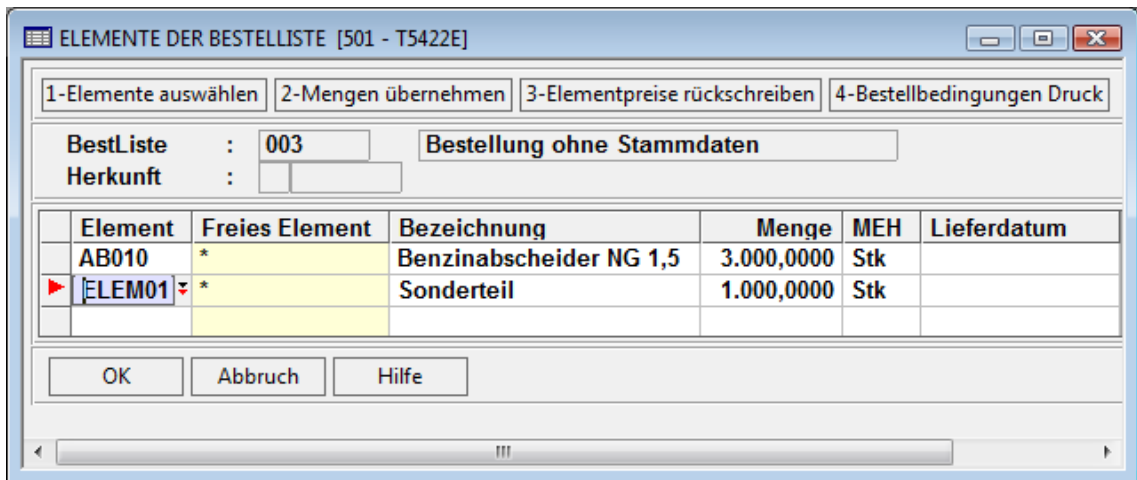

*Abb. 19: Elemente der Bestelliste* 

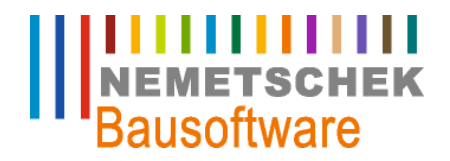

**Bestellung ohne / mit Stammdaten**

Nach dem Speichern Ihrer Eingabe, kommt als Information folgendes Hinweisfenster:

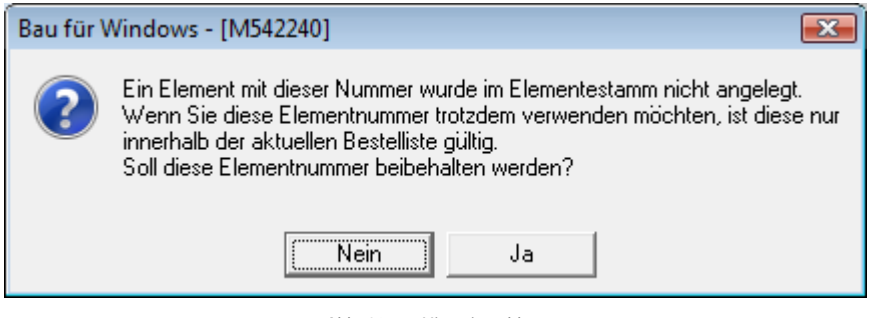

*Abb. 20: Hinweismeldung* 

Um schnell ein Element aus dem Elementestamm hinzuzufügen, können Sie über den Menüpunkt *Zeigen Suchen im Stamm*  oder mit der Tastenkombination STRG+F4 auf den Elementestamm zugreifen.

Hinweis:

Mit Suchen über F4 werden nur die Elemente angezeigt, die bereits der Bestellung zugeordnet sind.

Sollen mehrere Elemente bestellt werden, können diese über den Menüpunkt *Optionen Elemente auswählen* einkopiert werden.

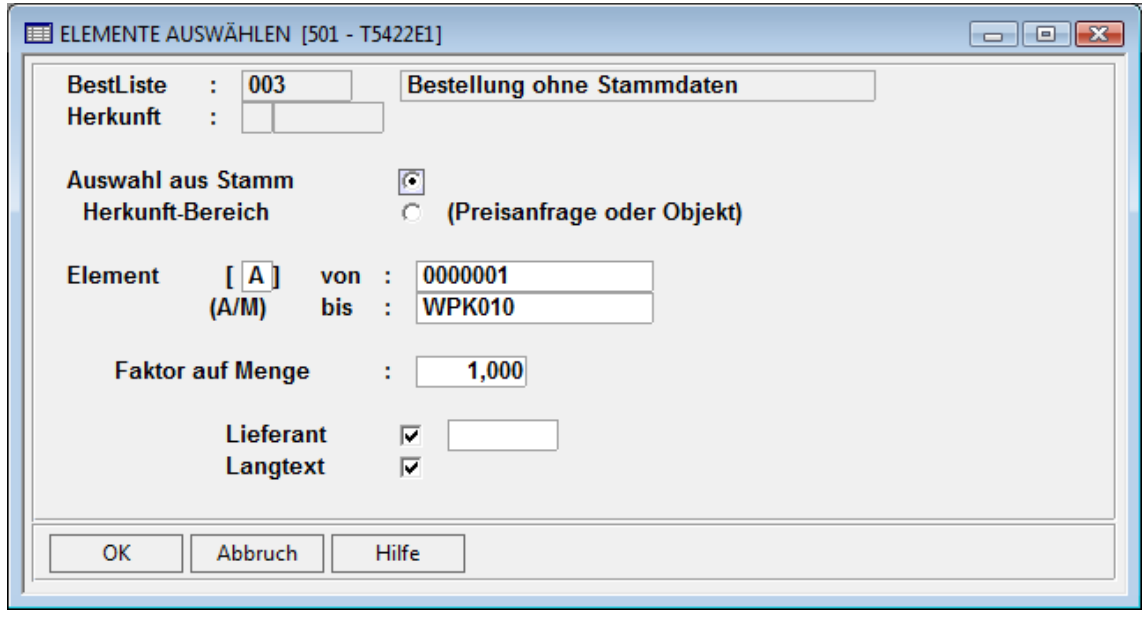

*Abb. 21: Elemente auswählen* 

In dieser Maske können zunächst Elemente nach verschiedenen Bereichen ausgewählt werden. Hierbei stehen die Kennzeichen A = alle, leer = Bereich und M = Mehrfachauswahl zur Verfügung. Wurde das Kennzeichen M für Mehrfachauswahl gewählt, wird ein Dialogfenster mit allen Elementen angezeigt, in dem mit der Funktionstaste F7 einzelne Elemente ausgewählt werden können.

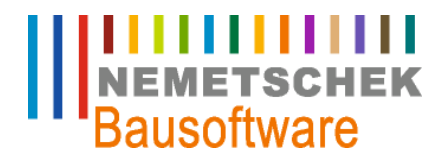

**Bestellung ohne / mit Stammdaten**

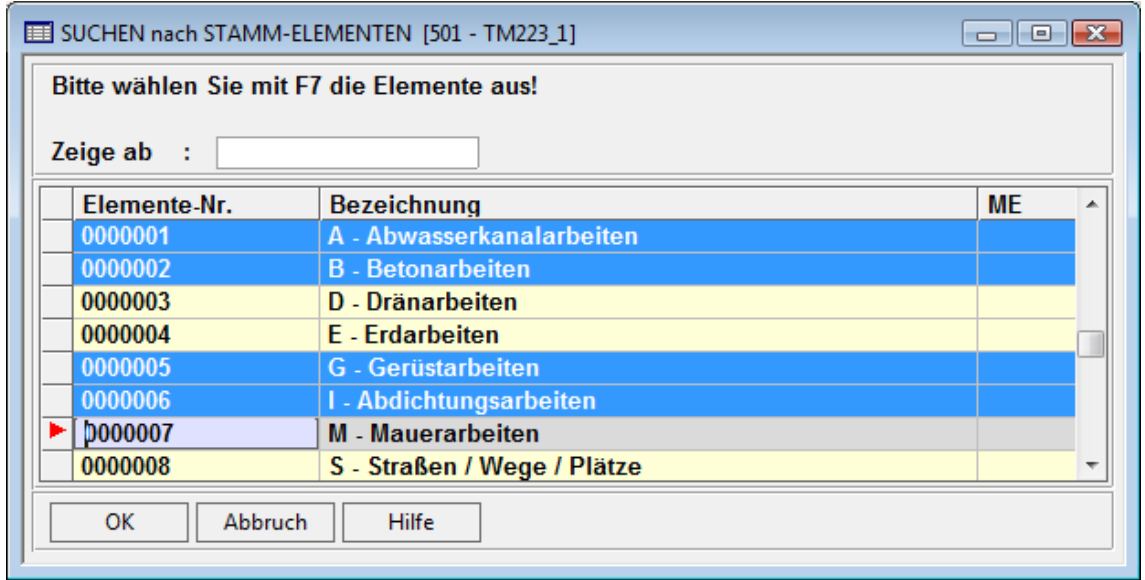

*Abb. 22: Auswahlfenster* 

Nach der Übernahme der ausgewählten Elemente in die Bestellung, muss noch die Bestellmenge und evtl. das Lieferdatum eingetragen werden.

### **Lieferanten der Bestellliste**

Über den Menüpunkt *Optionen Lieferanten der Bestellliste* oder mit der Taste (F11) kommen Sie in den nächsten Pogrammpunkt.

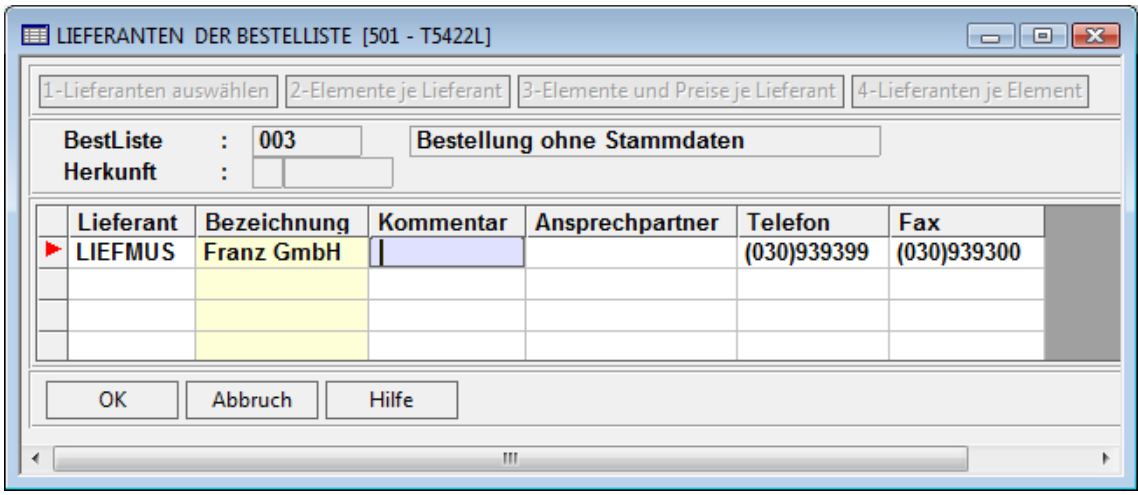

*Abb. 23: Lieferanten der Bestellliste* 

Hier werden die Lieferanten der Bestellung zugeordnet. Eine Suche im Adressstamm erfolgt über den Menüpunkt *Zeigen Suchen im Stamm* oder mit der Tastenkombination *STRG + F4* (erweitertes Suchen). Sollte eine Lieferantenadresse nicht im Adressstamm angelegt sein, kann dies über den Menüpunkt *Optionen Adresse des Lieferanten* jederzeit nachgeholt werden.

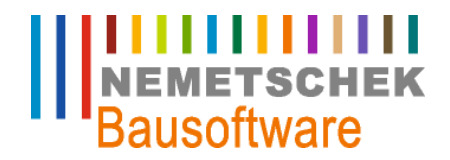

**Bestellung ohne / mit Stammdaten**

#### Hinweis:

Mit Suchen über F4 werden nur die bereits zugeordneten Lieferanten angezeigt.

#### **Element und Preise je Lieferant**

Über den Menüpunkt *Optionen Elemente und Preise je Lieferant* (möglich aus allen Masken) kommen Sie in die Eingabemaske für die Lieferantenpreise. Nach Auswahl des Lieferanten können mit der Funktion F4 einzelne Elemente ausgewählt werden.

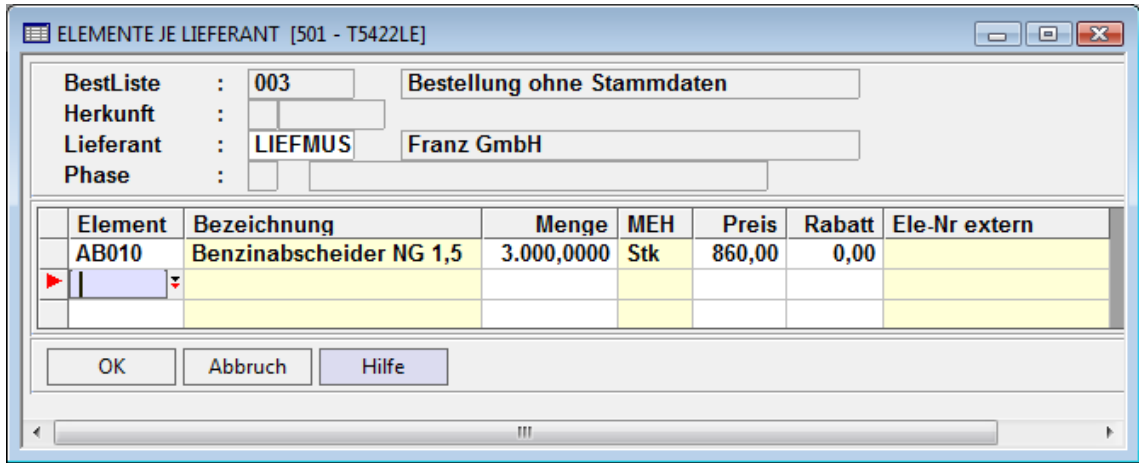

*Abb. 24: Element und Preis je Lieferant* 

Wird ein Lieferantenpreis für ein Element eingegeben, bei dem der Lieferant noch nicht im Elementestamm (Programm 201) hinterlegt ist, erscheint folgendes Abfragefenster:

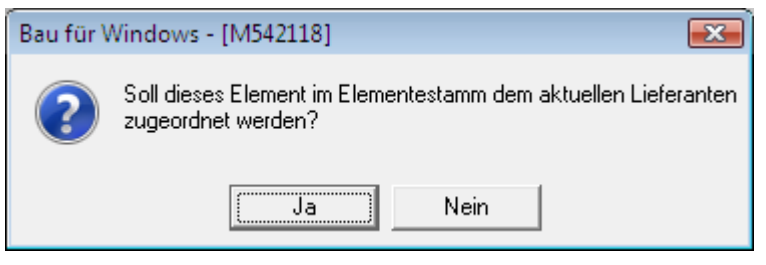

*Abb. 25: Abfrage Zuordnung Lieferant/Element* 

Durch Beantwortung dieser Abfrage mit "Ja" wird die Elemente-Lieferanten-Zuordnung auch in den Elementestamm eingetragen und steht dann für spätere Preisanfragen zur Verfügung. (So "lernt" das System nach und nach, wer was liefern kann.)

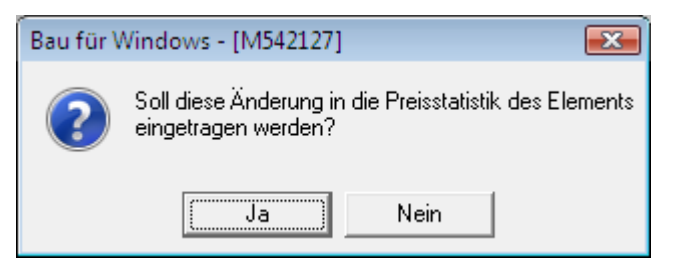

*Abb. 26: Abfrage Pflege Preisstatistik* 

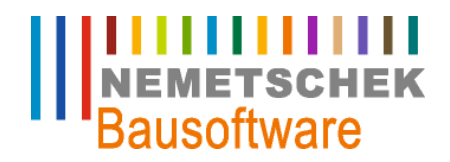

#### **Bestellung ohne / mit Stammdaten**

Durch Beantwortung dieser Abfrage mit "Ja" wird auch der Preis in die Preisstatistik des Elementestamms eingetragen. Sie finden ihn dann im Elementestamm unter der Option "Lieferanten der Elemente / Preisstatistik" wieder.

Diese Abfragen lassen sich über den Menüpunkt *Optionen Dialogsteuerung* Voreinstellen.

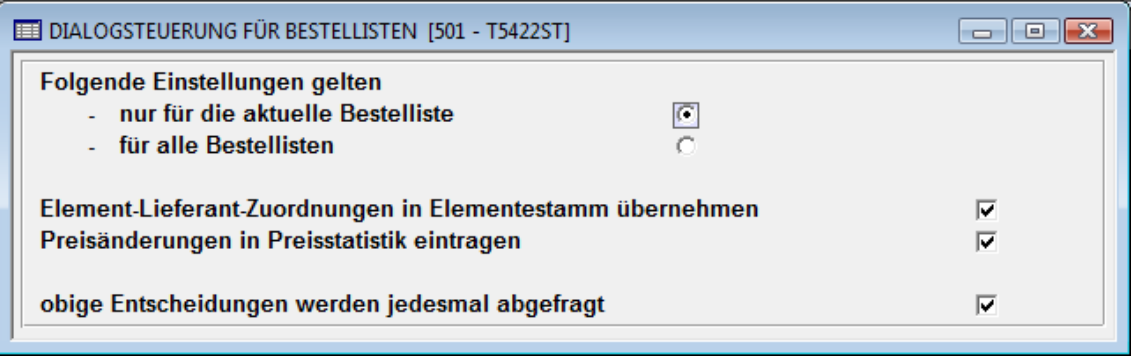

*Abb. 27: Dialogsteuerung für Bestelllisten* 

Mit der Dialogsteuerung können Sie regeln, ob die beiden o.g. Abfragen nach jeder Eingabe eines Preises erneut abgefragt werden sollen, oder ob die Eintragungen in den Elementestamm für die aktuelle oder für alle Bestellungen automatisch ohne weitere Abfrage vom Programm erledigt werden sollen.

### **Bestellbedingungen**

Über den Menüpunkt *Optionen Bestellbedingungen Druck* (möglich aus allen Masken) kommen Sie in die Eingabemaske für die Bestellbedingungen. Hier können für jeden Lieferanten individuelle Angaben (Termine, Fristen, Texte) zur Bestellung eingegeben werden. Sollen für jeden Lieferanten die gleichen Angaben gelten, können diese über den Menüpunkt *Optionen Speichern als Vorschlagswerte* je Bestellung hinterlegt werden.

Um für einen Lieferanten Bestellbedingungen zu erfassen, wählen Sie ihn über *Zeigen erweitertes Suchen* oder mit der Tastenkombination *STRG + F4* (erweitertes Suchen) aus.

#### Hinweis:

Mit Suchen über F4 werden nur die Lieferanten angezeigt, für die bereits Bestellbedingungen festgelegt wurden.

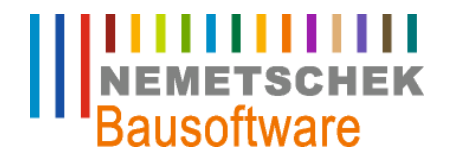

**Bestellung ohne / mit Stammdaten**

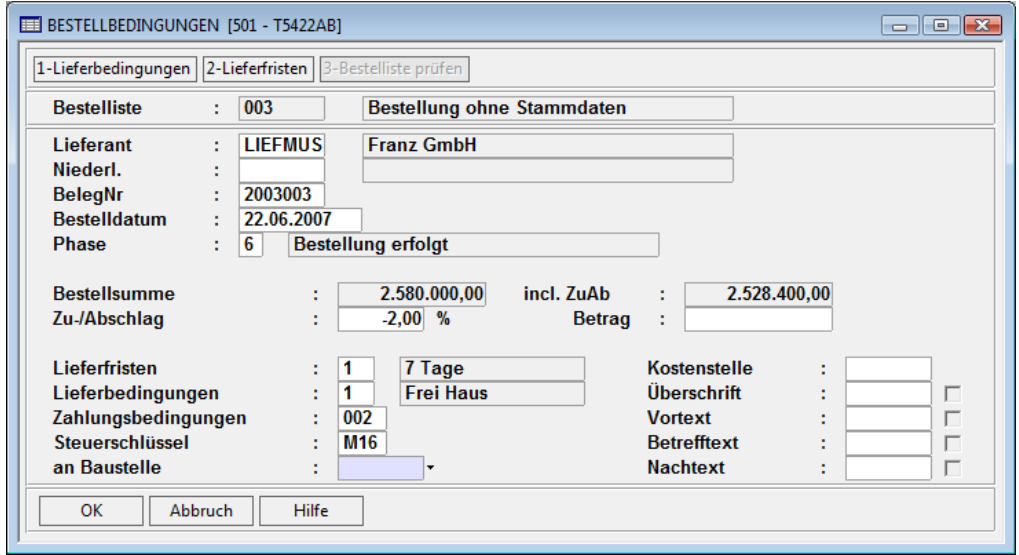

*Abb. 28: Bestellbedingungen* 

#### **Drucken Bestellung**

In der voran beschriebenen Maske (Abb:29) kann über den Menüpunkt *Daten Drucken* oder mit der Funktionstaste F6 die Bestellung ausgedruckt werden.

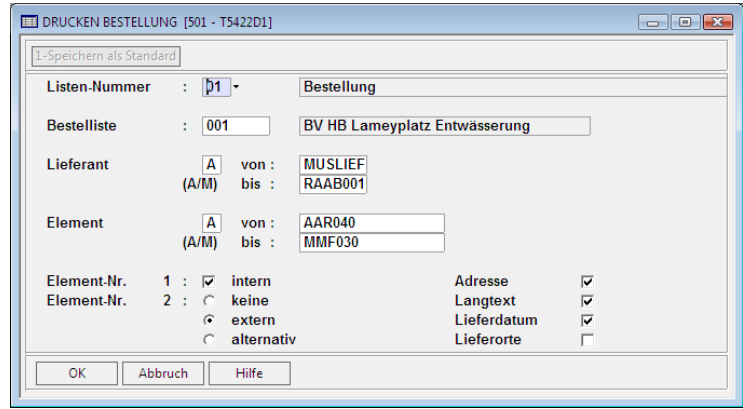

*Abb. 29: Drucken Bestellung* 

Es kann vor dem Ausdruck noch der Umfang des Ausdrucks (Lieferant, Element) eingeschränkt werden.

#### Hinweis

Mit der Taste F9 können Sie die Eingabe in diesem Bildschirm (aber auch in allen anderen vergleichbaren Masken) verkürzen. F9 bedeutet, dass alle Eingaben OK sind und nicht geändert werden müssen. So kann F9 gedrückt werden, anstatt alle Felder dieser Maske einzeln zu bestätigen, falls keine Änderungen in den Eingabefeldern gewünscht werden.

**Bestellung ohne / mit Stammdaten**

### **Druckliste Bestellung**

NEMETSCHEK

**ITTITTITTITTI**<br>
NEMETSCHEK<br>
Bausoftware

Baustoffe Franz GmbH

Rosa-Luxemburg-Straße 119 D 10789 Berlin

### **BESTELLUNG**

Sehr geehrte Damen und Herren,

hiermit bestellen wir, gemäß unseren AGK's folgende Artikel:

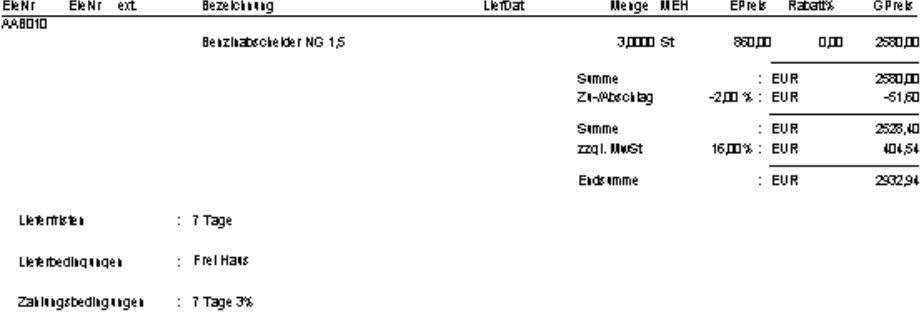

Kemelschek Bausofikare GmbH<br>Kaup I K.L Karlsruhe<br>Am Sandréid 17a<br>76149 Karlsruhe

Tel. (ITZ1) 9 70 55-0<br>Fax (ITZ1) 9 70 55-444<br>E-Mail: biw-support@bausofware.de<br>Internet: www.bausofware.de

Sparkasse Karlsruhe<br>Konio: 10347–812; 250 304 00<br>IBAN: DE 75 66050101 0005657973<br>Switt-Code: KARS DE 65

*Abb. 30: Druckliste Bestellung* 

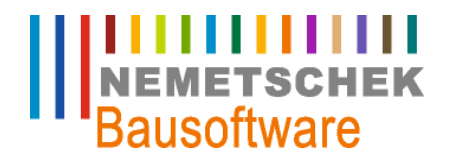

**Bestellung mit Objektelementen**

### **Bestellung mit Objektelementen**

Der Ablauf einer Bestellung mit Objektelementen aus der Kalkulation (Programm 352) läuft in gleicher

Weise wie unter Punkt 5 (Bestellung mit/ohne Stammdaten) beschrieben. Jedoch haben Sie im Programmpunkt Elemente der Anfrage (s.u.) die Möglichkeit, auf Elemente und Mengen aus der Objekt-Kalkulation zuzugreifen.

#### **Bestellung anlegen**

Legen Sie eine neue Bestellung (gemäß 5.1.) an. Im Gegensatz zu der vorherigen Bestellung wird hier jedoch Bezug auf ein bereits kalkuliertes Objekt genommen. Geben Sie hierzu als Herkunftskennzeichen "O" ein (Beispiel 004). Anschließend können Sie im Feld "Herkunft" mit der Funktionstaste F4 ein beliebiges Objekt auswählen.

| <b>EE BESTELLISTE [501 - T5422A]</b><br>E                                                                              |  |                 |                                       |                 |                 |            |              |    |    |  |  |
|----------------------------------------------------------------------------------------------------|--|-----------------|---------------------------------------|-----------------|-----------------|------------|--------------|----|----|--|--|
| 1-Lieferanten der Bestelliste   2-Elemente und Preise je Lieferant   3-Lieferanten je Element   4-Status aktualisieren |  |                 |                                       |                 |                 |            |              |    |    |  |  |
|                                                                                                    |  | <b>BListNr</b>  | <b>Bezeichnung</b>                    | <b>Herkunft</b> | <b>Herkunft</b> | Datum      | <b>Bearb</b> | St | A. |  |  |
|                                                                                                    |  | 001             | <b>BV HB Lameyplatz Entwässerung</b>  | A               | 001             | 08.05.2003 | ibd          | 1  |    |  |  |
|                                                                                                    |  | 002             | <b>BV HB Lameyplatz Mauerwerk</b>     | A               | 001             | 15.05.2003 | ibd          | 1  |    |  |  |
|                                                                                                    |  | 003             | Bestellung ohne Stammdaten            |                 |                 | 22.05.2007 | ibd          | 1  |    |  |  |
|                                                                                                    |  | <b>D04</b><br>▼ | Bestellung mit Objektelementen        | 0               | 730001          | 22.05.2007 | ibd          |    |    |  |  |
|                                                                                                    |  | 005             | <b>Bestellung mit Anfrageelemente</b> | А               | 003             | 22.05.2007 | ibd          | 1  |    |  |  |
|                                                                                                    |  |                 |                                       |                 |                 |            |              |    | ┯  |  |  |
|                                                                                                    |  | OK              | Abbruch<br><b>Hilfe</b>               |                 |                 |            |              |    |    |  |  |

*Abb. 31: Hauptmaske Bestellung* 

### **Elemente der Bestellung**

Wie schon im Punkt 5.1. beschrieben, werden die Elemente über den Menüpunkt *Optionen Elemente auswählen* einkopiert.

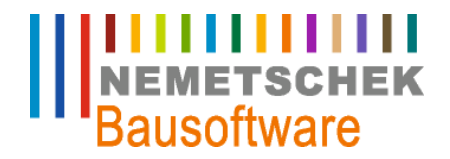

**Bestellung mit Objektelementen**

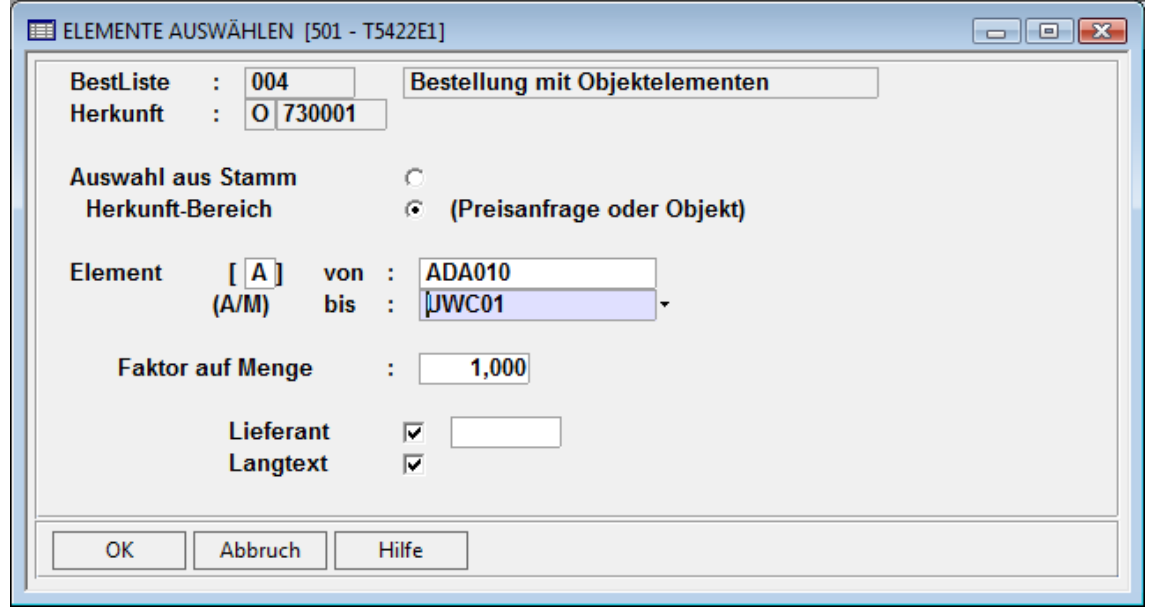

*Abb. 32: Elemente auswählen* 

In dieser Maske können identisch zu Punkt 5.2 zunächst Elemente nach verschiedenen Bereichen ausgewählt werden. Hierbei stehen die Kennzeichen A = alle, leer = Bereich und M = Mehrfachauswahl zur Verfügung. Wurde das Kennzeichen M für Mehrfachauswahl gewählt, wird ein Dialogfenster mit allen Elementen angezeigt, in dem mit der Funktionstaste F7 einzelne Elemente ausgewählt werden können.

Hinweis:

Es werden nur die Elemente angezeigt / übernommen, die in der Kalkulation (Programm 352) mit einer Elementenummer versehen sind.

Die weitere Bearbeitung erfolgt gemäß den Punkten 5.3. bis 5.6.

### **Elementpreise rückschreiben**

Über den Menüpunkt *Optionen Elementpreise rückschreiben* in der Maske "Elemente und Preise Lieferant" können geänderte bzw. bestellte Elementpreise in den Elementestamm bzw. in die Kalkulation zurückgeschrieben werden.

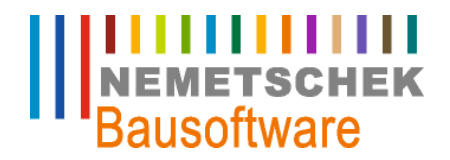

**Bestellung mit Objektelementen**

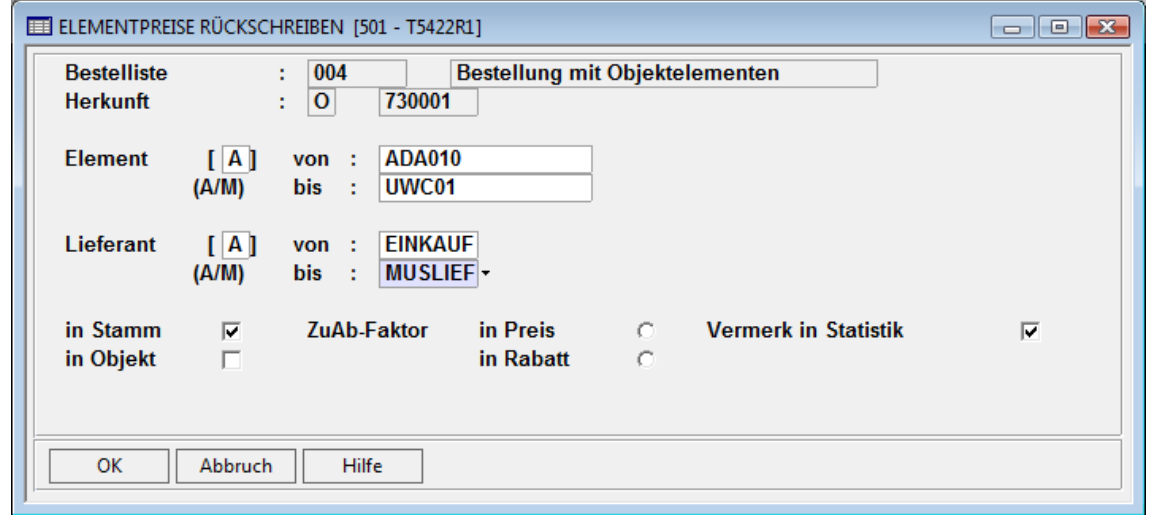

*Abb. 33: Elementpreise rückschreiben* 

Hinweis:

Bei der Rückschreibung der Elementpreise in die Kalkulation werden die Preise in einen separaten "Objektelementestamm" geschrieben. Dadurch wird vermieden, dass laufende Kalkulationen unbeabsichtigt verändert werden. In der Kalkulation (Programm 352) können die geänderten Objektelementpreise über den Menüpunkt *Optionen Ansätze bearbeiten Objekt-Elemente bearbeiten Preise rückschreiben* in die Kalkulation übernommen werden.

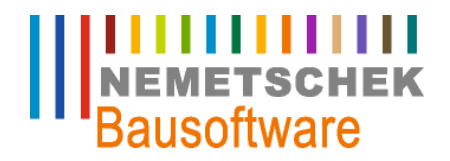

**Bestellung mit Anfrageelementen**

### **Bestellung mit Anfrageelementen**

Der Ablauf einer Bestellung mit Anfrageelementen aus der Preisanfrage (Programm 500) läuft in gleicher Weise wie unter Punkt 6 (Bestellung mit Objektelementen) beschrieben. Jedoch haben Sie im Programmpunkt Elemente der Anfrage (s.u.) die Möglichkeit, auf Elemente und Mengen aus einer Preisanfrage zuzugreifen.

#### **Bestellung anlegen**

Legen Sie eine neue Bestellung (gemäß 5.1.) an. Im Gegensatz zu der vorherigen Bestellung wird hier jedoch Bezug auf eine Preisanfrage genommen. Geben Sie hierzu als Herkunftskennzeichen "A" ein (Beispiel 005). Anschließend können Sie im Feld "Herkunft" mit der Funktionstaste F4 eine beliebige Preisanfrage auswählen.

|                                                                                                    |                      | <b>EE BESTELLISTE [501 - T5422A]</b>  |                 |                 |            |              | E  |                          |  |  |
|----------------------------------------------------------------------------------------------------|----------------------|---------------------------------------|-----------------|-----------------|------------|--------------|----|--------------------------|--|--|
| 1-Lieferanten der Bestelliste   2-Elemente und Preise je Lieferant   3-Lieferanten je Element   4-Status aktualisieren |                      |                                       |                 |                 |            |              |    |                          |  |  |
|                                                                                                    | <b>BListNr</b>       | <b>Bezeichnung</b>                    | <b>Herkunft</b> | <b>Herkunft</b> | Datum      | <b>Bearb</b> | St | A.                       |  |  |
|                                                                                                    | 001                  | <b>BV HB Lameyplatz Entwässerung</b>  | A               | 001             | 08.05.2003 | ibd          |    |                          |  |  |
|                                                                                                    | 002                  | <b>BV HB Lameyplatz Mauerwerk</b>     | A               | 001             | 15.05.2003 | ibd          | 1  |                          |  |  |
|                                                                                                    | 003                  | <b>Bestellung ohne Stammdaten</b>     |                 |                 | 22.05.2007 | ibd          | 1  |                          |  |  |
|                                                                                                    | 004                  | Bestellung mit Objektelementen        | $\Omega$        | 730001          | 22.05.2007 | ibd          |    |                          |  |  |
|                                                                                                    | D <sub>05</sub><br>▾ | <b>Bestellung mit Anfrageelemente</b> | A               | 003             | 22.05.2007 | ibd          | 1  |                          |  |  |
|                                                                                                    |                      |                                       |                 |                 |            |              |    | $\overline{\phantom{a}}$ |  |  |
|                                                                                                    | OK                   | Abbruch<br><b>Hilfe</b>               |                 |                 |            |              |    |                          |  |  |

*Abb. 34: Hauptmaske Bestellung* 

#### Hinweis:

Bei einer Preisanfrage werden gerne verschiedene Elemente und Lieferanten in eine Anfrageliste "gebündelt", so dass z.B. alle Anfragen für eine Baustelle in einer Liste stehen. Bei der Bestellung hingegen empfehlen wir, pro Lieferant und Bestellvorgang eine eigene Bestellliste anzulegen, damit die Bestellung als Beleg eindeutig nachvollziehbar bleibt.

### **Elemente der Bestellung**

Wie schon im Punkt 5.1. beschrieben, werden die Elemente über den Menüpunkt *Optionen Elemente auswählen* einkopiert.

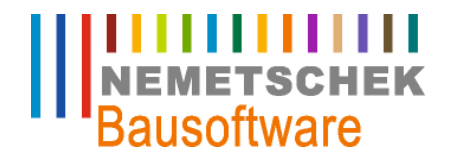

**Bestellung mit Anfrageelementen**

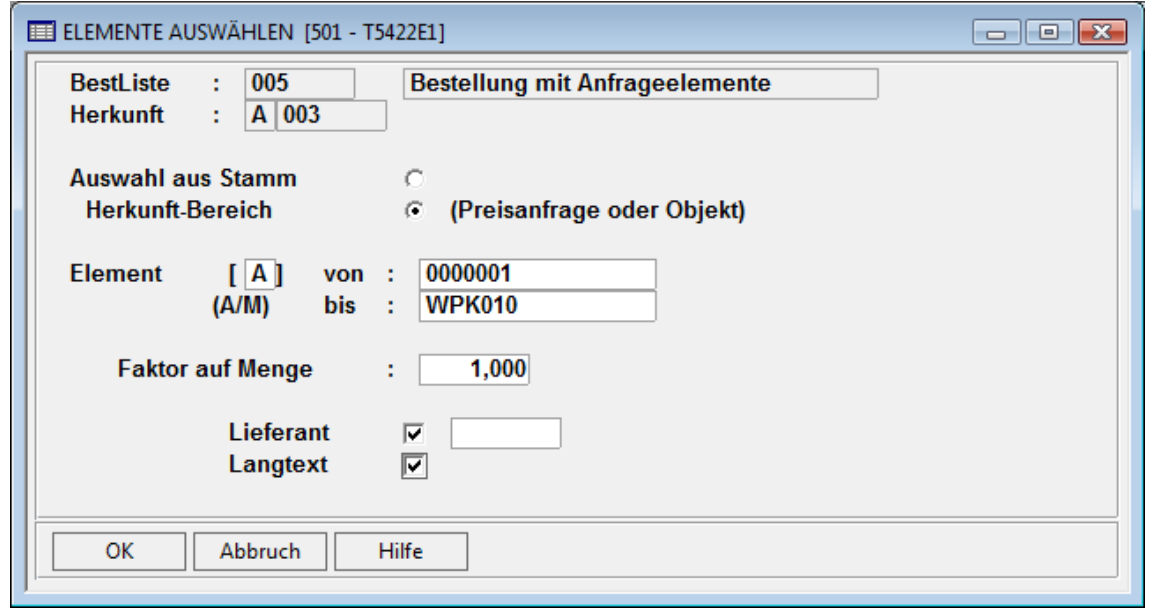

*Abb. 35: Elemente Auswählen* 

In dieser Maske können identisch zu Punkt 5.2 zunächst Elemente nach verschiedenen Bereichen ausgewählt werden. Hierbei stehen die Kennzeichen A = alle, leer = Bereich und M = Mehrfachauswahl zu Verfügung. Wurde das Kennzeichen M für Mehrfachauswahl gewählt, wird ein Dialogfenster mit allen Elementen angezeigt, in dem mit der Funktionstaste F7 einzelne Elemente ausgewählt werden können.

Hinweis:

Wird das Feld "Lieferant" aktiviert, werden außer den Elementen auch alle Lieferanten mitkopiert, die in der entsprechenden Preisanfrage als Phase "Lieferant als Bestellvorschlag" gekennzeichnet sind.

Die weitere Bearbeitung erfolgt gemäß den Punkten 5.3. bis 5.6.

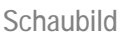

**Schaubild** 

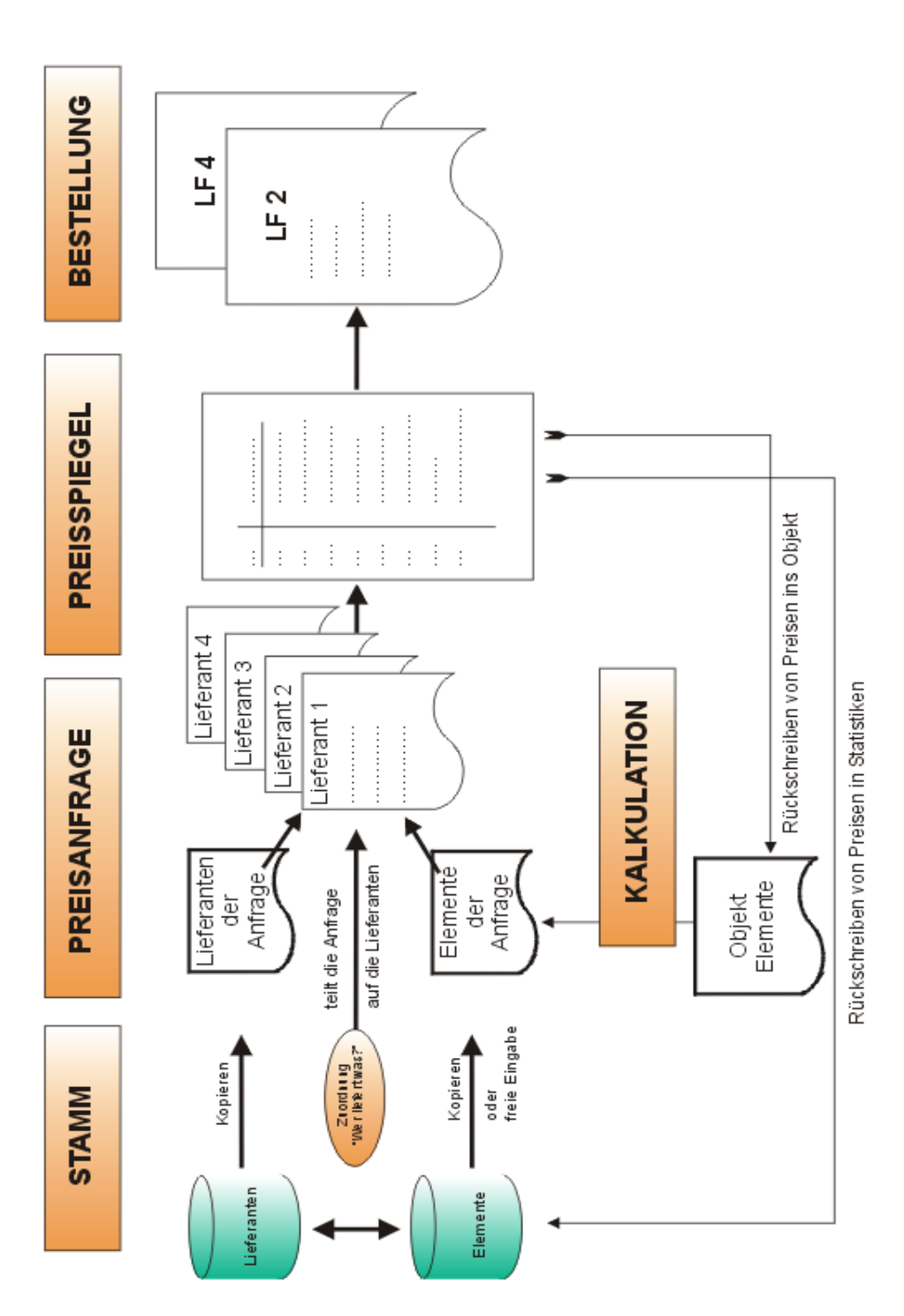

**NEMETSCH**<br>Bausoftware